# 2 Relational Data Model and SQL

# 2.1 Scenario – Dream Destinations

Dream Destinations Ltd is a company that provides a top quality service in bespoke, tailor-made holiday packages. They arrange everything from flights, hotel accommodation and trips to destinations within the Caribbean. At present they only record data from phone calls and e-mails on paper note pads and these are put inside filing cabinets. They have no methods for storing customer, hotel or flight information and have difficulty in keeping track of information. They only advertise by word of mouth, cold calling telesales and advertising through print media such as their own travel brochure which can be found in travel agents.

Dream Destinations Ltd have realised that should something happen to the paper files, e.g. an office fire, their data would be lost as they have no way of keeping data. They want to be able to access the required information quickly and efficiently. They also need a means of advertising themselves to increase their customer base. They have asked for us to create a means of storing their client, booking and property information.

# 2.2 The Relational Model

Relational Database Management Systems (RDBMS) have become the prevalent means of managing data. RDBMS comprises of sotware facilitating storage, entry and data retrieval. Modern RDBMS rely on the Relational Data Model to organise records within. Relational databases are organised in entities, attributes, and tuples. A tuple (or a record) is a set of attributes. An attribute contains a single piece of information, and an entity is a collection of tuples. A phone book, for example, can be thought of as a database file, it contains a list of records or tuples. Each tuple consists of three attributes: name, address and telephone number.

Relational model, which is at the heart of all RDBMS's (Relational Database Management Systems). In simple terms, data is manipulated in tables (sometimes called Relations), at a conceptional level several layers above how the data is actually stored.

# **he Table/Relation Concept**

## **client table**

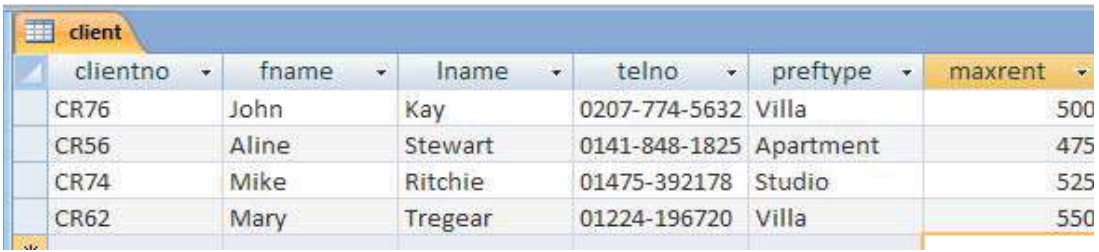

Each table must have a unique name (**client** in this case). Each row (record) is a series of interconnected data items, a client in this case. The **client** table shows 4 rows/4 clients.

A cell must hold one Atomic value (e.g. a value that wouldn't normally be divided into any smaller parts). Values can be Text (e.g. letters or Alphanumeric characters), Numbers (so that associated mathematical operations can be performed) or other types such as Dates, Times or Currency.

he **client** table contains a set of clients that use the Dream Destinations Ltd service. Each column must have a unique column name (to that table), which indicates the kind of data items shown in the column 'below'.

Every table is supposed to mirror a mathematical set and as such there is no significance in the row or column ordering. Theoretically there are also no duplicate rows allowed (actual databases may allow duplicates). A table is sometimes called a *relation* in mathematics.

Operations on a table are based on the mathematical principles of *selection*, *projection*, *join* and *product* (these terms come from an area of mathematics called Relational Algebra). In reality these operations are performed through a language such as SQL.

#### 2.2.1 Starting Access

In Windows the Access database package can be started by inding the Access menu item (which is typically under the Microsoft Office menu) or by clicking on the Access icon if one is visible on the screen.

#### **Activity 1:**

The first exercises in this chapter use the database **SQLLabSessions.accdb**.

This is available through the online supplementary resources. After saving this file in your hard drive use the File ->Open menu item to start a new database session.

#### **he File Format**

Microsot Access saves each database in a single ile with the extension .accdb. Note that this is unusual – most other databases save information in several iles with difering ile extensions. Note that Access file formats have changed significantly between versions. Access 97 files can be loaded and updated in Access 2000 or Access XP, however once the changes are saved it may no longer be possible to open the file in the previous version.

#### **he Main Interface**

Unlike Microsot Word or Excel, Access ofers the available features and facilities for each database through a dialog box on the left hand side of the page which is open while the database is in use.

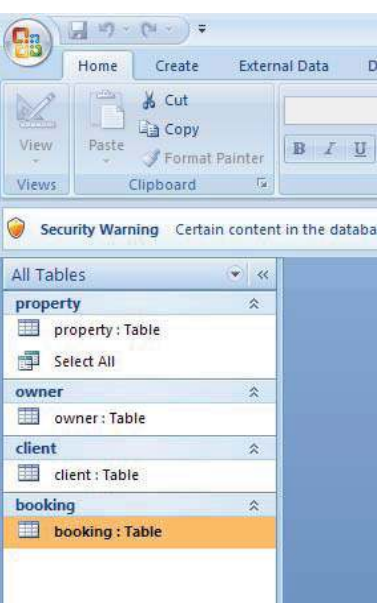

Despite the many versions of Access that have been made available in recent years (Access 97, Access 2000, Access XP), the core functionality has remained the same. Microsoft has frequently changed the GUI, so items may be placed diferently on screen, for example some versions of Access 2007 places the items to create new Tables, Queries, Forms, Reports etc. under the Create tab.

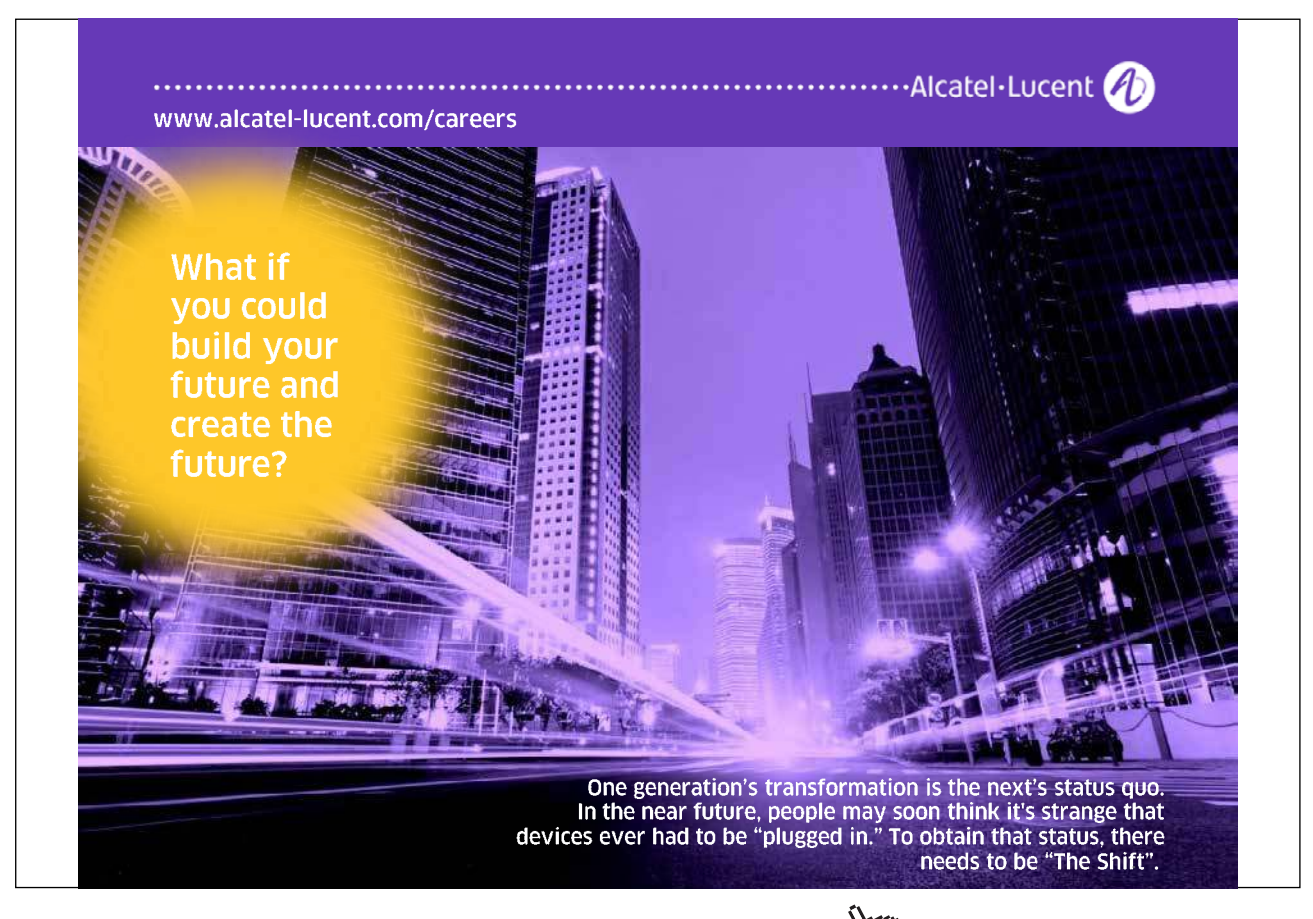

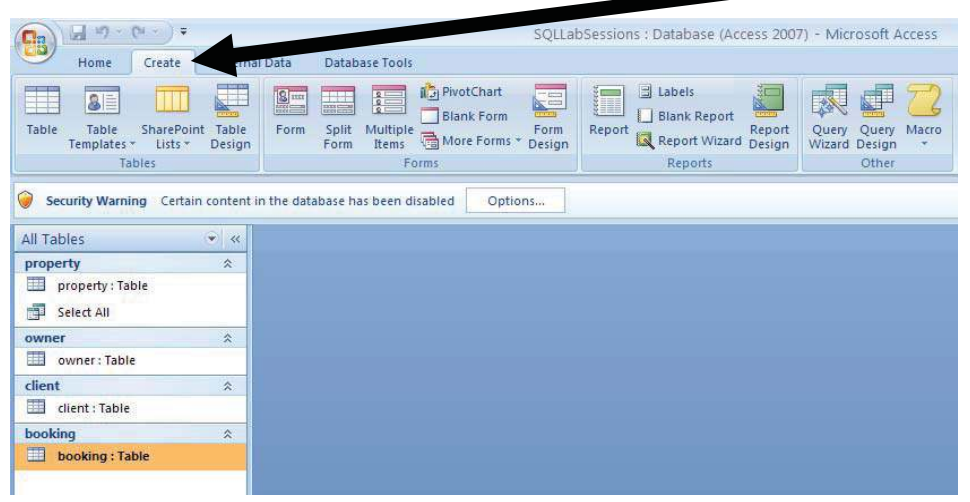

Clicking on the Table button allows new tables to be created Existing Tables to have the design changed (Design) Double click on an existing tables to be used (to Open)

Here four existing tables can be seen, property, owner, client and booking (all have the word Table after them)

Clicking on the Query Design (under the Create tab) button allows creation of new queries

Double click on an existing query (in this case called Select All) to be used (to Open)

Your database does not have any queries designed yet.

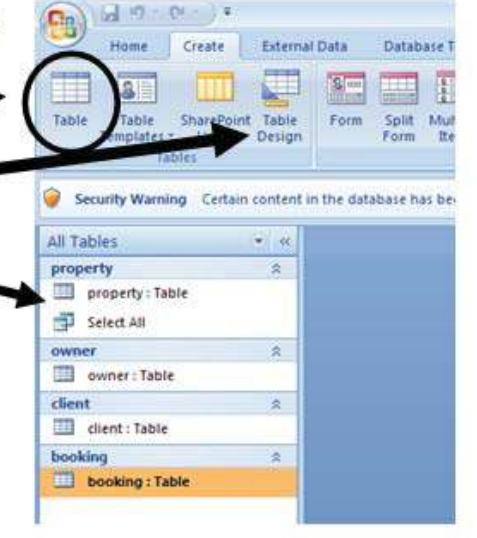

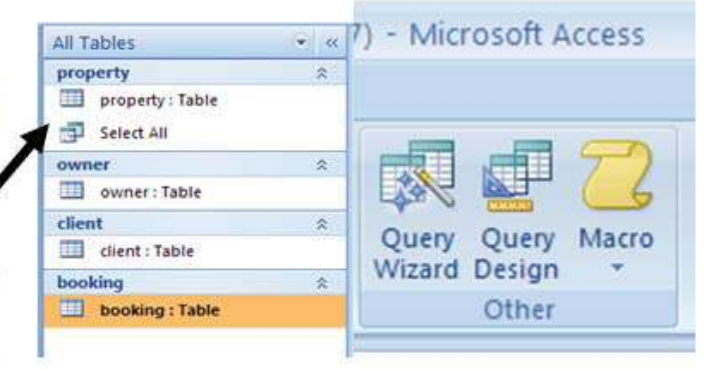

#### **Dream Destinations: Tables Used for Exercises.**

he **SQLLabSessions** database contains four tables, PROPERTY, OWNER, CLIENT and BOOKING. **property** is a table containing property to be rented out information such as property number, street, country, rental cost and the yearly income.

**owner** is a table containing the details of the owners of the properties.

**client** contains the details of people who want to rent the properties.

**booking** contains the details of clients who have booked a stay at a property.

Activity 2: To view these tables, double click on the table name. Close the tables after examining them, but leave the database open.

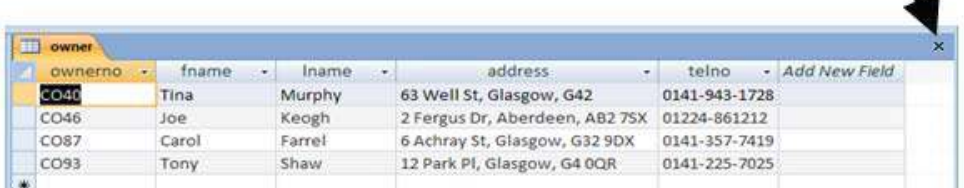

It is worth noting that if you have more then one table open. Access creates tabs so  $\overline{\phantom{m}}$ that you can switch between tables.

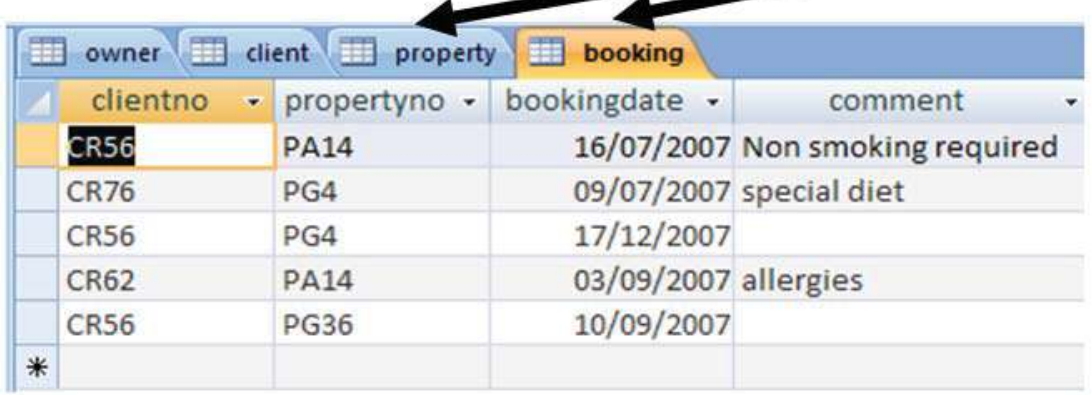

#### **Data Manipulation**

SQL is the standard database language, supported to some extent by every database product on the market today. Until the mid 1980s, almost all mainframe databases were either hierarchical or network databases, which lacked a rigorous mathematical foundation and were oten implemented in a messy or inefficient style. In 1970, E.F. Codd published a paper which provided a relational model for databases based on set theory. It took ten years for IBM to produce System R based on this relational model, which included a query language called sequel. During the period 1980 to 1983 IBM announced versions for various Operating Systems and machines. Such was the power of IBM at the time that many other companies announced a version of SQL for their machines, either as a replacement or as an alternative for their proprietary language.

• To prevent there from being multitudes of versions with difering dialects, ANSI and the ISO standards committee have produced documents detailing various standards and extensions, SQL1, SQL2 (SQL92) and SQL3. SQL1 was produced in its initial form in 1987. he second version was published in 1992 and is still having subsidiary sections added.

The current standard is SQL3, which can still be regarded as a draft. There are few databases that actually support this standard – most of them offer SQL92 compatibility.

#### **Dream Destinations: Database Tables**

**property** table

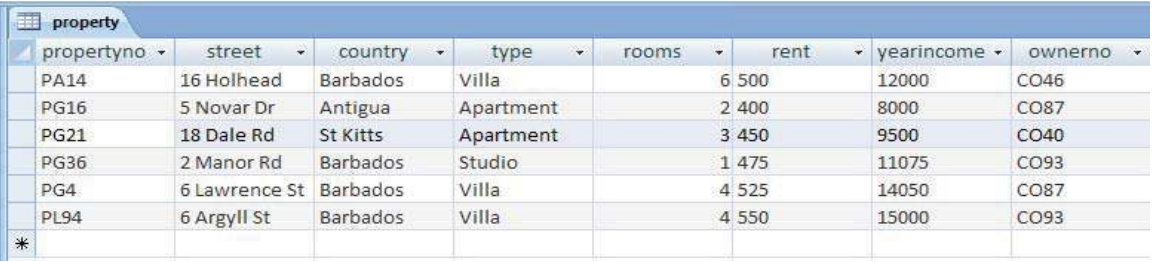

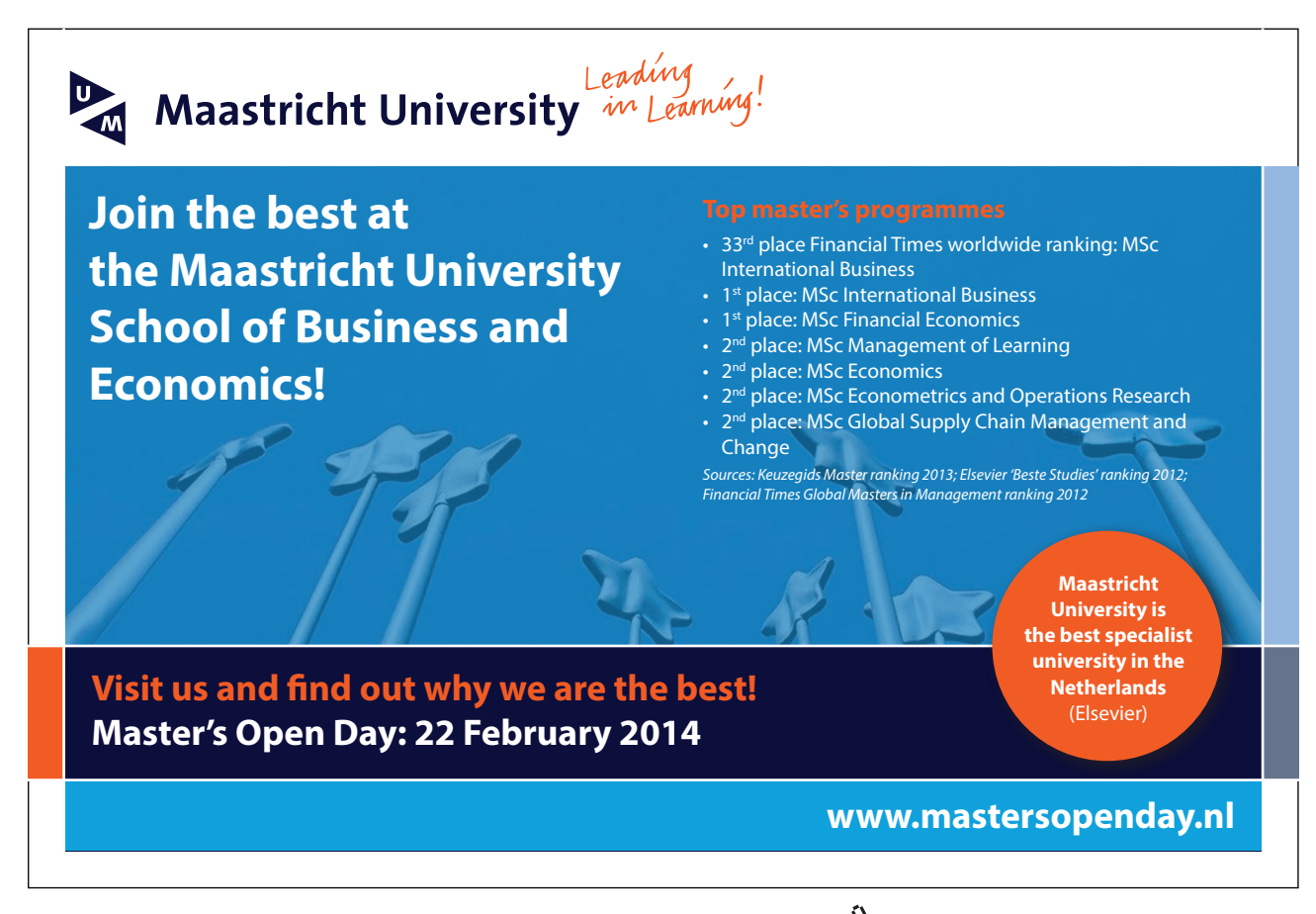

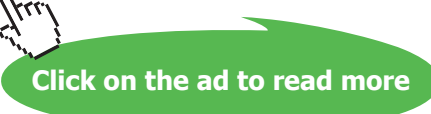

#### **owner** table

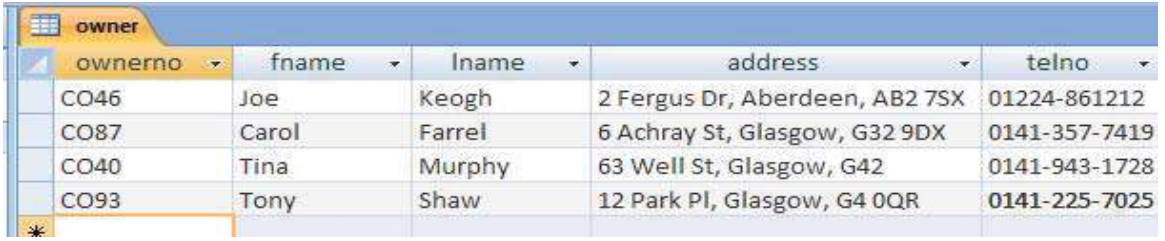

#### **client** table

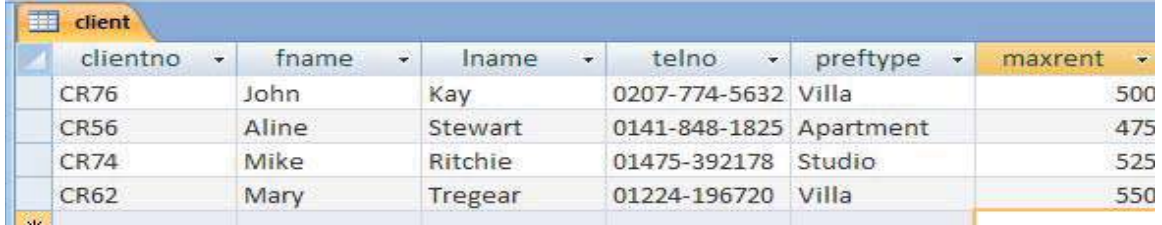

#### **booking** table

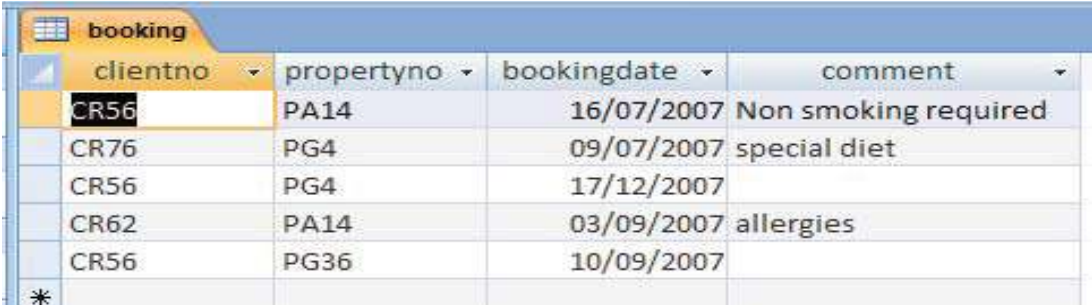

#### 2.2.2 Starting and Editing SQL

#### **What is a Query?**

A Query can be classiied as a question that we require the database to provide an answer to. Example queries could be questions such as 'Which property has an income of more than £11,000 per year?' or 'What will the rental igures look like if we increase them by 5%?'

Ater creating the query, we execute/run it (or in Access terminology we **Open** it) and the database produces a response (e.g. brings us the information we asked for). Queries can be edited and then reexecuted if they are not quite correct.

#### **he Access Query Mechanism**

Clicking on the CREATE tab and the Query Design button (only click this once) opens the Query design view. Click on the **Close** button.

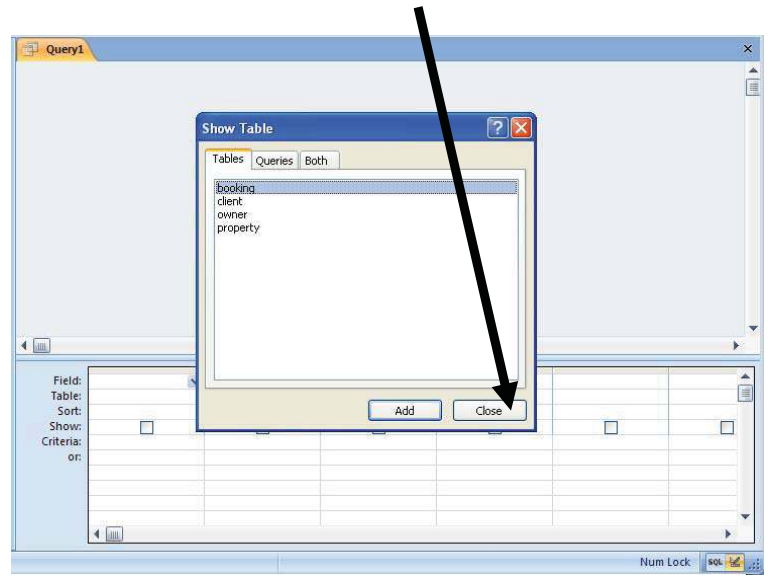

You will notice that your top toolbar will be on the **Query Tools**, **Design tab**. Click on the **SQL View** button once.

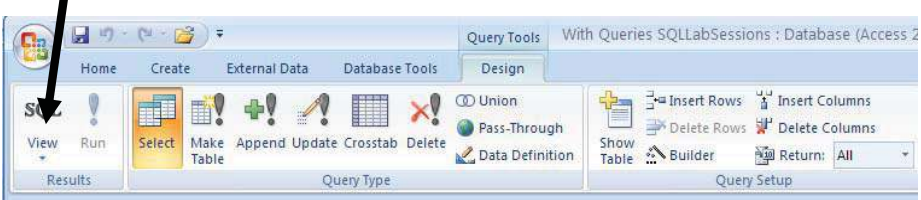

A blank database (and the database supplied with text) will have no queries saved so the dialog box will contain two entries offering ways to create a new query.

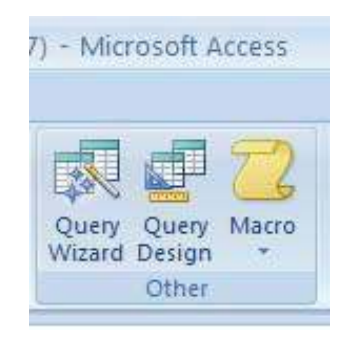

## **Activity 3**: Follow the above steps to get to the **SQL View** of a query.

## **The Three Main Views**

As you have not created an SQL query, you will only have access to two views (**SQL** and **Design**, see below), once you have created a query, you will have access to more views.

#### Views Before Creating a Query **Views After Creating a Query**

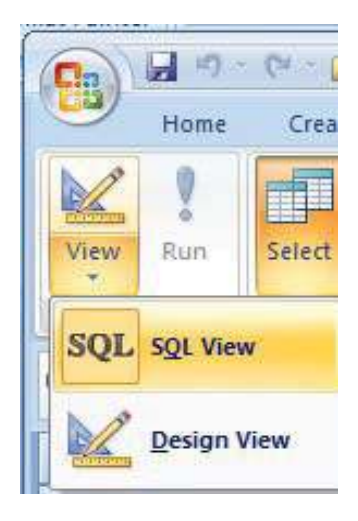

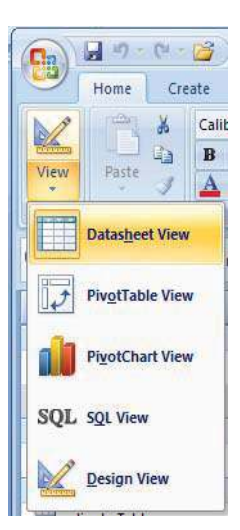

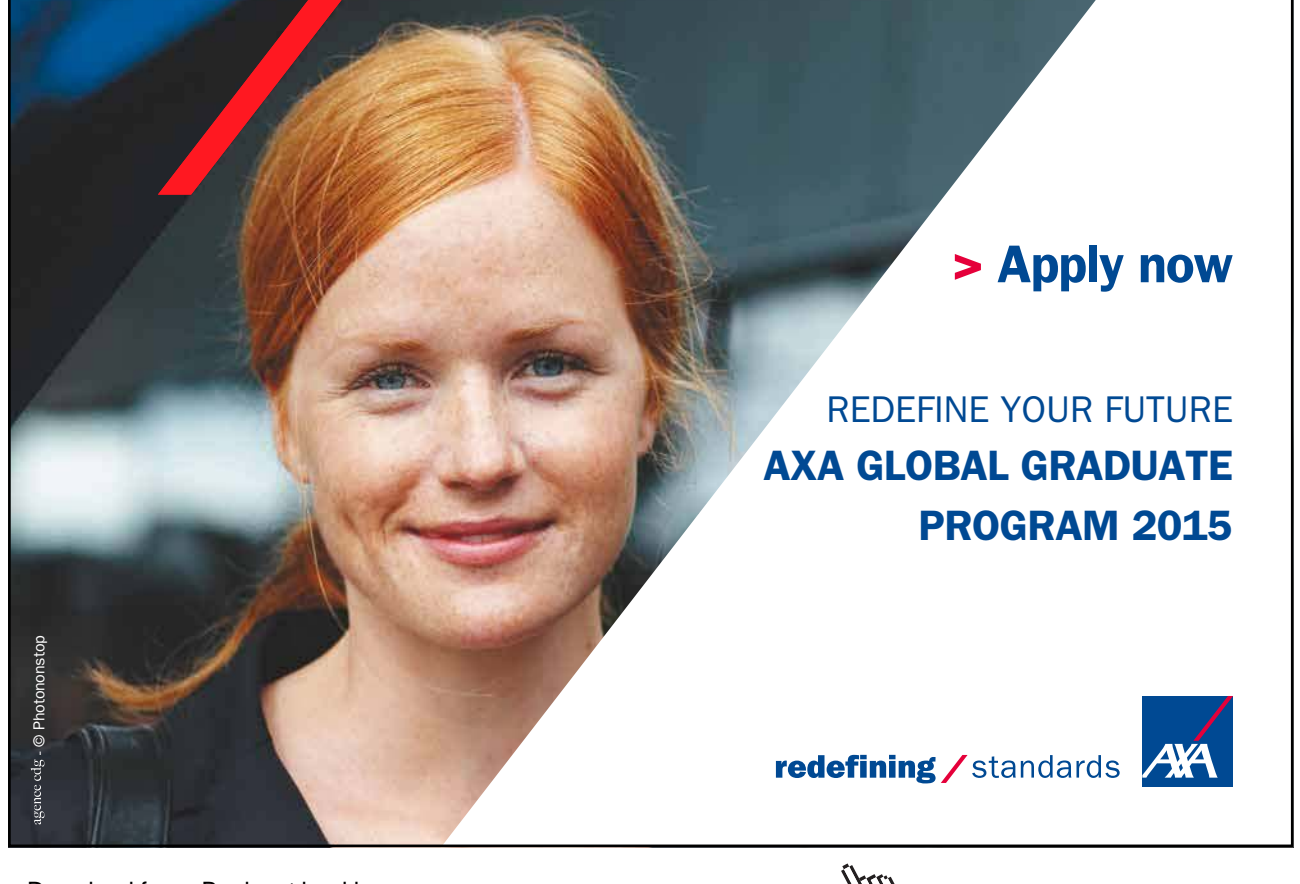

**Click on the ad to read more**

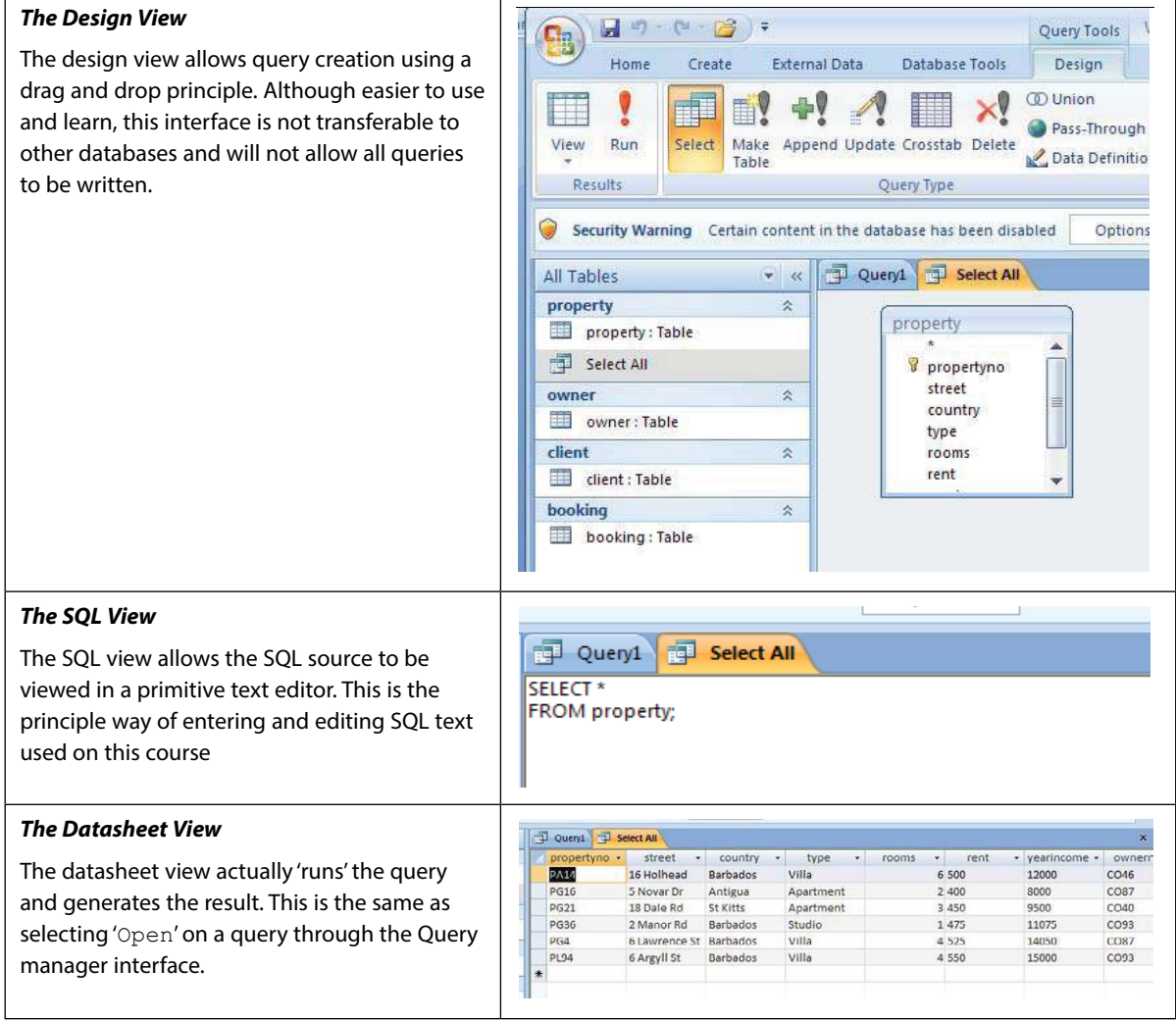

Writing a query consists of the following phases:

- Write the query in SQL view
- • View the query in Datasheet view
- Return to SQL view if changes are required

# **Activity 4**: Creating a simple queRY

YOU HAVE ALREADY OPENED THE SQL query interface to create a new query. You will see:

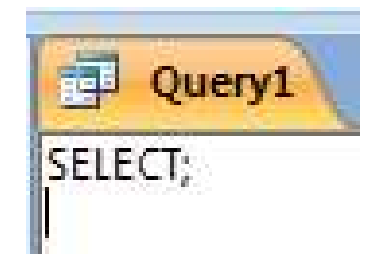

```
Now replace the content above (SELECT *) with the following:
SELECT * FROM property;
```
his syntax requires to select every record from the *property* table. Note: You must make sure that the **;** is at the end and there is only ONE of them per query.

Click on either the **Datasheet** View from the View menu item or the **Run** button (they both do the same) to run the query.

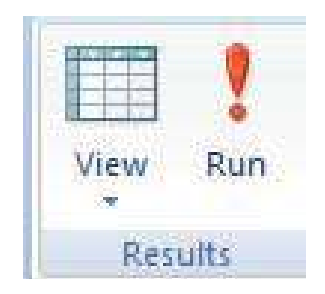

Switch back and forth from **SQL** to **Datasheet** View to see how Access switches modes.

#### 2.2.3 Data Manipulation using SQL

SQL statements use the following reserved words:

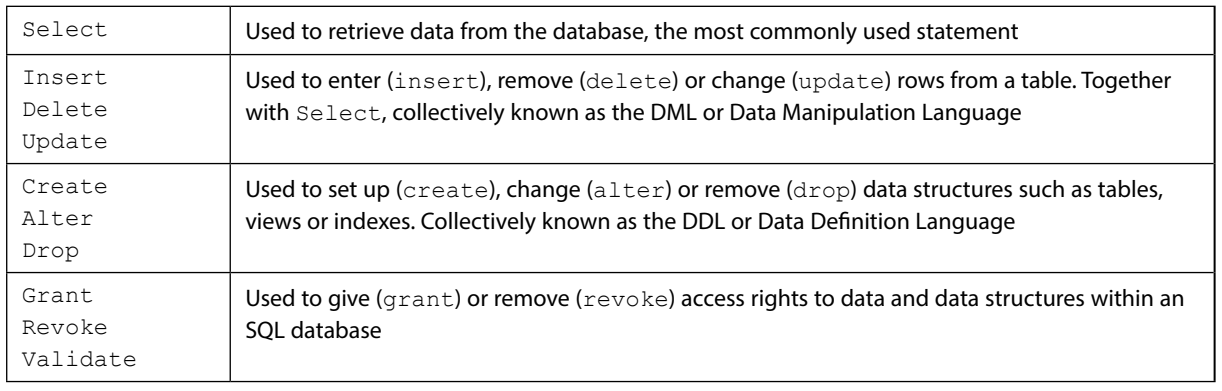

Not all of these are valid in Access, but are part of the SQL standard. A reserved word is one that is specified as part of the core language and cannot be redefined by the user. Hence attempting to name a column 'select' will result in an error.

# 2.3 The SFI FCT statement

The Select statement is used to pull out and display information from a table. Its basic structure has this form:

```
SELECT select-list
FROM table;
```
select-list is a series of column names each separated by comma.

SELECT propertyno FROM property; SELECT country FROM property; SELECT propertyno, country FROM property;

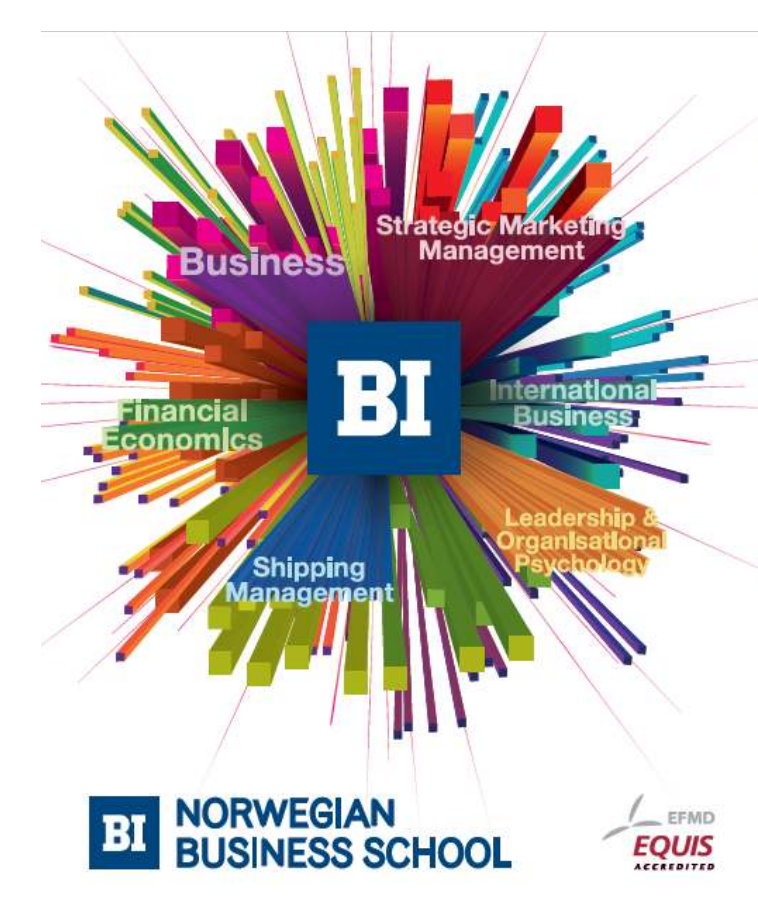

**Empowering People. Improving Business.** 

BI Norwegian Business School is one of Europe's largest business schools welcoming more than 20,000 students. Our programmes provide a stimulating and multi-cultural learning environment with an international outlook ultimately providing students with professional skills to meet the increasing needs of businesses.

BI offers four different two-year, full-time Master of Science (MSc) programmes that are taught entirely in English and have been designed to provide professional skills to meet the increasing need of businesses. The MSc programmes provide a stimulating and multicultural learning environment to give you the best platform to launch into your career.

- MSc in Business
- . MSc in Financial Economics
- MSc in Strategic Marketing Management
- MSc in Leadership and Organisational Psychology

#### www.bi.edu/master

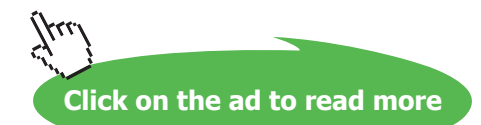

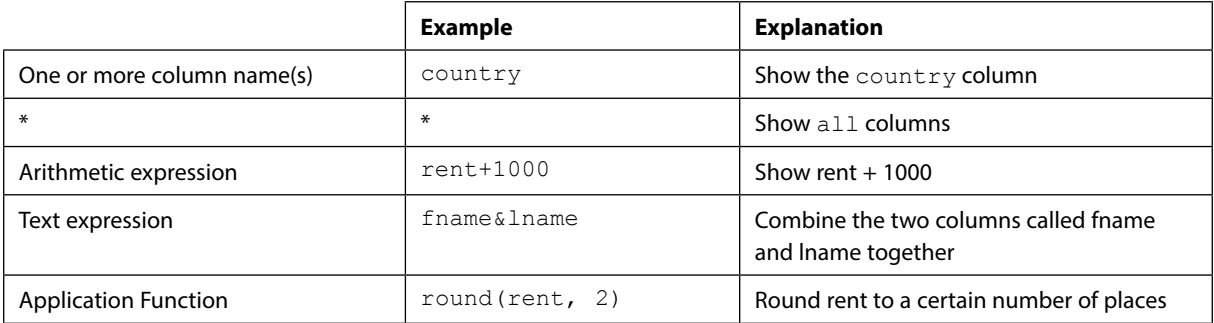

The items after the **SELECT** keyword can be one or more of the following, separated by commas:

Activity 5: The following examples demonstrate variations on the **SELECT** statement. Type these queries in and verify that they produce the results indicated. Make sure that you save each of the queries as it will help you with your coursework.

Remember – you must use the column heading names, if you are not sure which table the column header comes from, look back at the print out of the tables in this handout.

#### **Examples – Try these out to see the result**

Display all columns and rows from table property.

```
SELECT * FROM property;
```
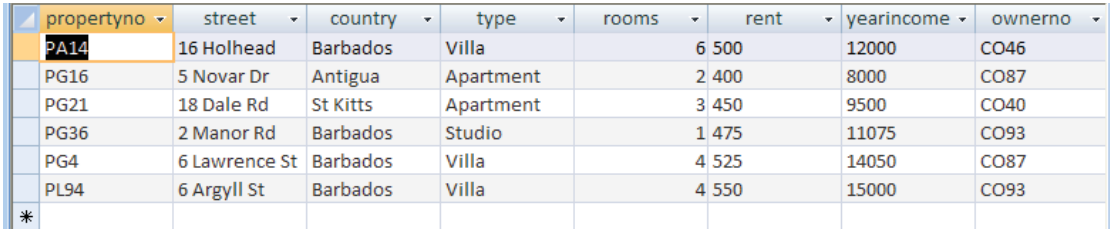

Display propertyno, street and their countries.

SELECT propertyno, street, country FROM property;

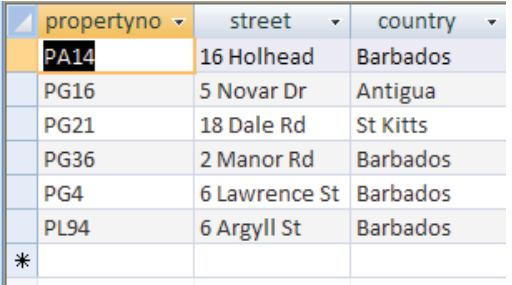

Display all properties, along with the amount that a 50% rise would make to the rent. Note that this doesn't change the value in the property table.

SELECT propertyno, (rent/100\*50)+rent FROM property;

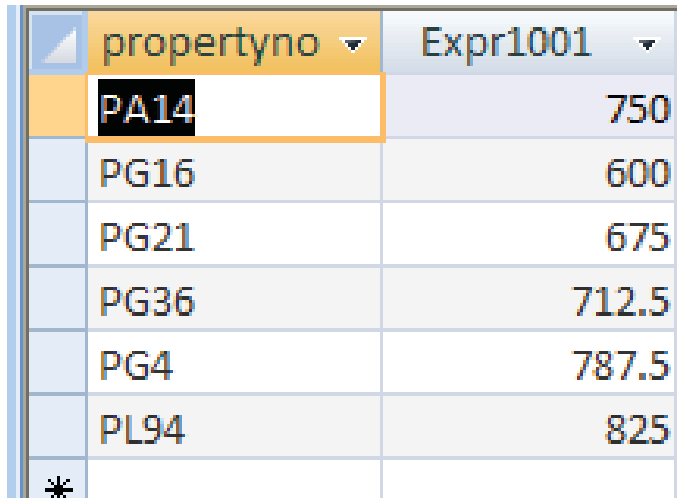

Note that Access generates a column name (as the mathematical expression (rent/100\*50)+rent can't be used). To force a more sensible name to be used, use 'AS columnname'.

**Activity 6**: Try SELECT propertyno, (rent/100\*50)+rent AS newrent FROM property;

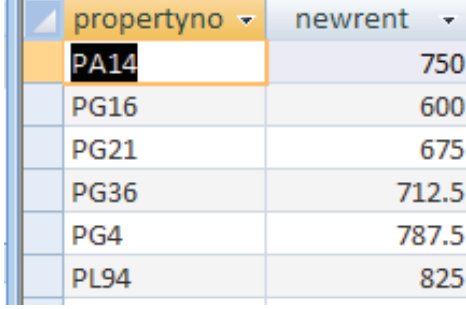

Display all the unique property numbers.

SELECT DISTINCT propertyno FROM booking;

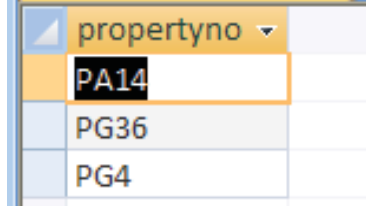

Concatenate and display the property number and type of property in one column. SELECT propertyno&"-"&type AS proptype FROM property;

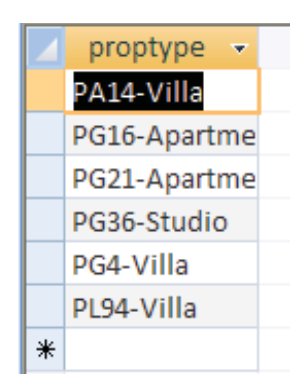

Concatenate means combine two pieces of text together into one. This operation is used with text. Microsoft uses  $\mathfrak{G}$  to concatenate (as seen in Excel).

# 2.4 Exercises

In the following exercises, the query must be specified to produce the suggested result. There are spaces for you to write the SQL query in. **Note:** that you may have to use the AS command to get correct column headings in SQL.

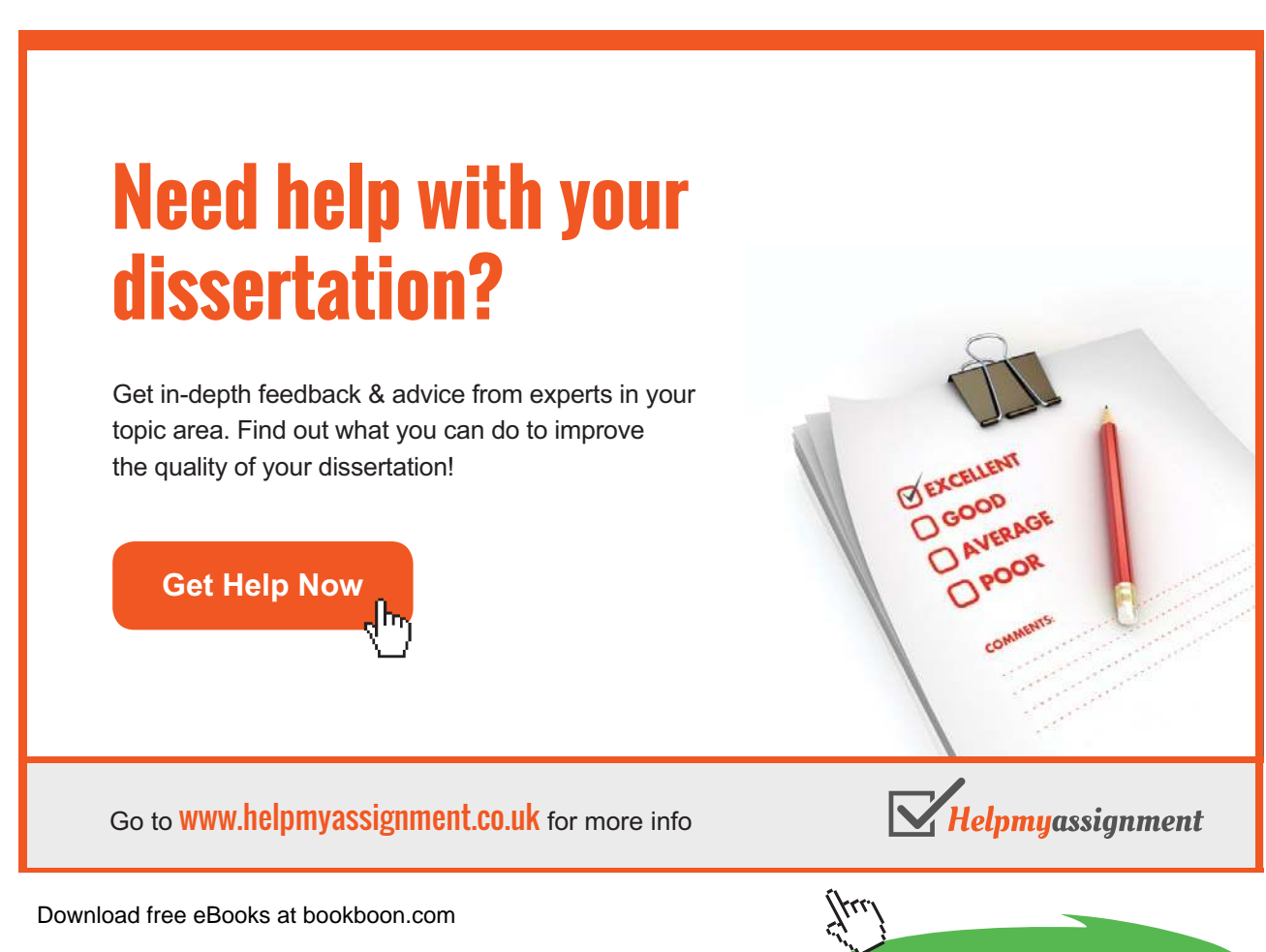

**Click on the ad to read more**

# **1. Display all the information in the table called client**

SQL:

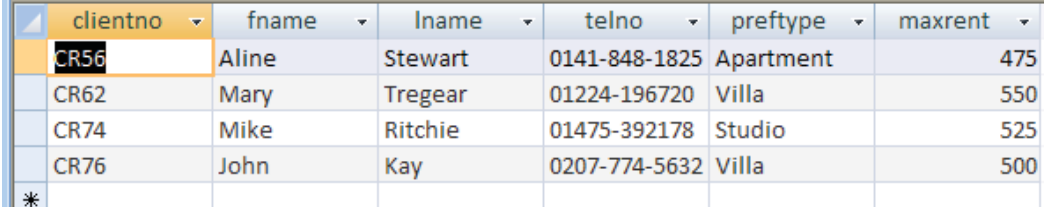

# **2. Display the propertyno and country for each property**

SQL:

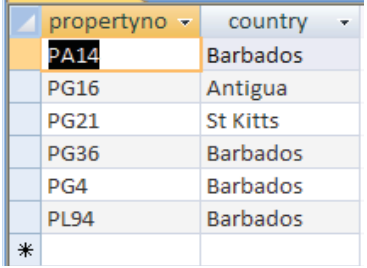

# **3. Display all the distinct types of property**

SQL:

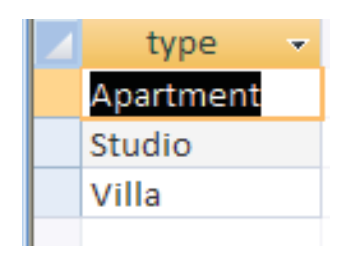

**4. Display a list of the monthly income of each rental property (calculated from yearly income/12)**

SQL:

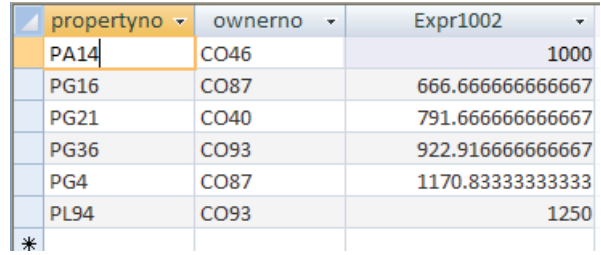

#### **5. Display a list of the distinct property locations**

SQL:

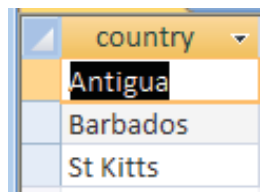

**6. Display the property number, and the new rent igure given a 12% rise in the rent igure. Name the new column increase**

SQL:

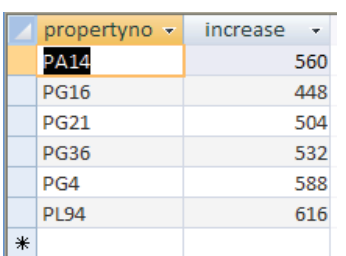

**7. Display the irst name and last name of each client as a single column separated by a hyphen (name the column clientname), along with new rent igure given a 5% increase in the maximum rent igure (name the new column newmax)**

SQL:

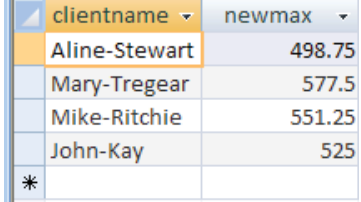

## 2.5 Summary

Relational Database Management Systems (RDBMS) have become the prevalent means of managing data. RDBMS comprises of sotware facilitating storage, entry and data retrieval. Relational databases are organised in entities, attributes, and tuples. A tuple (or a record) is a set of attributes. An attribute contains a single piece of information, and an entity is a collection of tuples. Relations in a database are represented using entities (or tables), with rows containing unique tuples. A cell must hold one atomic value (e.g. a value that wouldn't normally be divided into any smaller parts). Values can be Text (e.g. letters or Alphanumeric characters), Numbers (so that associated mathematical operations can be performed) or other types such as Dates, Times or Currency.

Standard Query Language (SQL) is the most widely-accepted database language, supported to some extent by every database product on the market today. Data retrieval in a database is performed using queries written in a query language. A Query can be classified as a question that we require the database to provide an answer to. The Select statement is used in SQL to pull out and display information from a table. Its basic structure has this form:

SELECT select-list FROM table;

In addition to data retrieval, SQL supports other operations for managing data. These include:

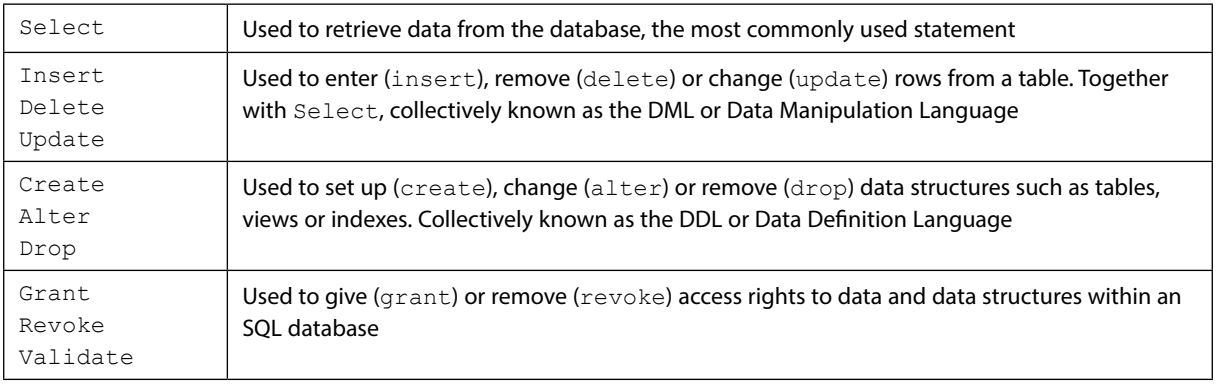